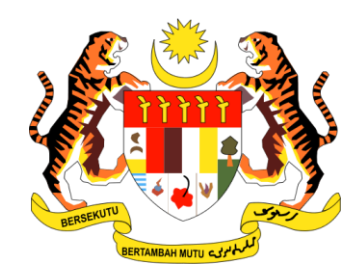

# **PANDUAN PENGGUNA**

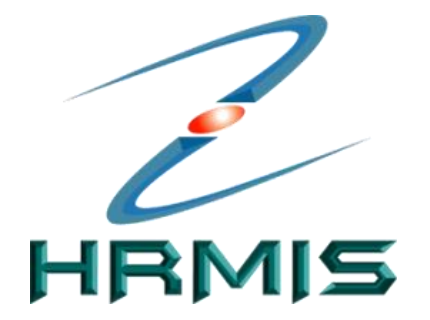

**SISTEM MAKLUMAT PENGURUSAN SUMBER MANUSIA** *(HUMAN RESOURCE MANGEMENT INFORMATION SYSTEM)*

## **MODUL PENGURUSAN KOMUNIKASI DAN TATATERTIB PEKERJA**

## **SUBMODUL PENGURUSAN PERHUBUNGAN MAJIKAN - PEKERJA**

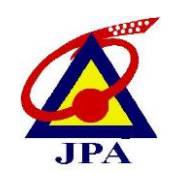

**JABATAN PERKHIDMATAN AWAM MALAYSIA**

## **ISI KANDUNGAN**

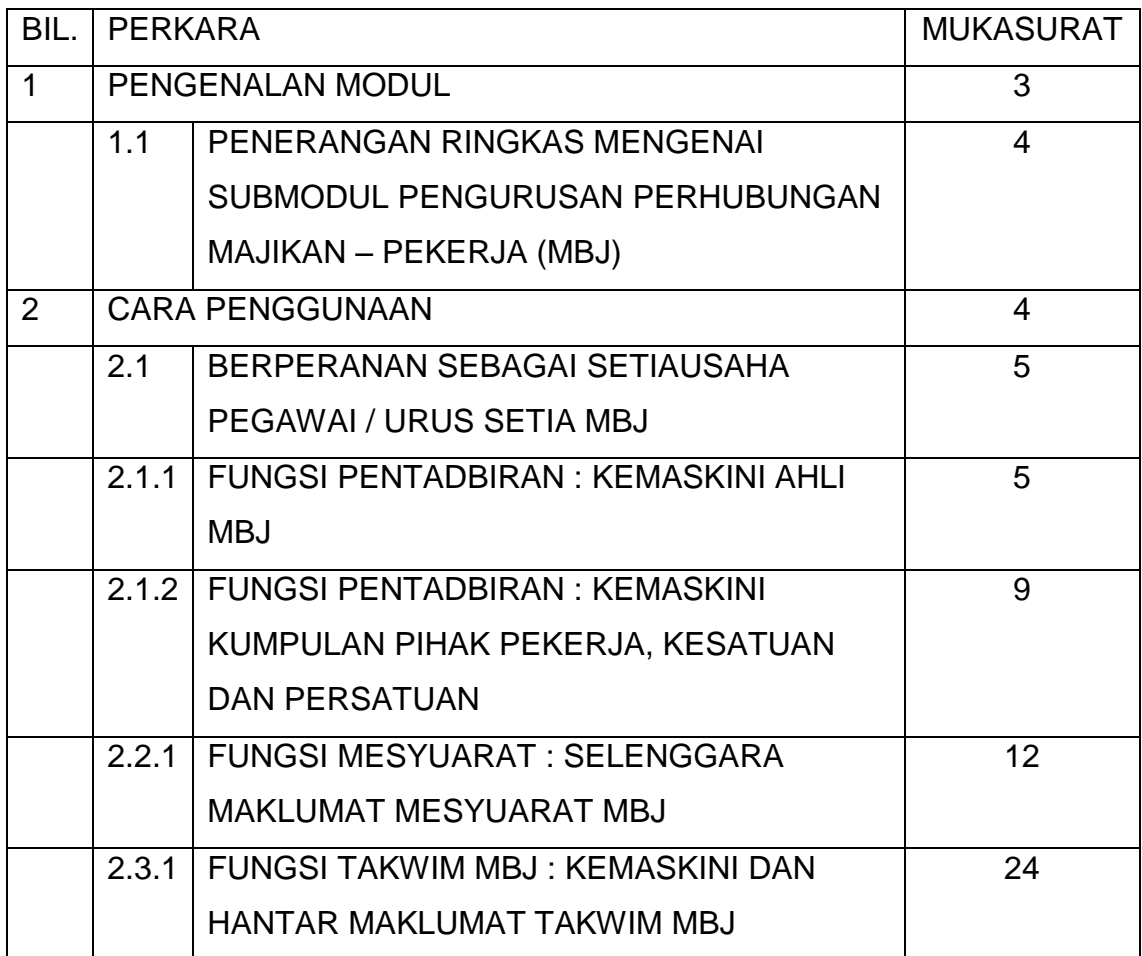

## **1.0 PENGENALAN MODUL**

**Modul Pengurusan Komunikasi dan Tatatertib Pekerja** merupakan salah satu modul dalam sistem HRMIS. Modul ini mengandungi proses-proses yang akan memaksimakan kerjasama di antara pihak pengurusan dan pekerja. Modul ini juga menggalakkan perasaan muhibah dan harmoni di antara pihak pengurusan dan pekerja. Fokus modul ini ialah menyelenggara dan memperbaiki suasana yang hadir di dalam organisasi di mana ia dapat membantu mewujudkan persekitaran kerja yang sihat. Di antara komponen yang membina dalam proses hubungan dengan pekerja ialah komunikasi, kepercayaan, etika, moral, keadilan, perasaan dan pengendalian konflik.

Modul ini dibangunkan dengan mengambilkira kaedah 'best practice' dalam pengurusan komunikasi dan tatatertib pekerja iaitu dengan adanya Polisi dan Prosedur yang bertulis, jelas dan dipraktikkan di mana maklumat di dalam polisi dan prosedur tersebut disalurkan dan dimaklumkan kepada semua. Satu lagi kaedah ialah mengiktiraf komunikasi dua hala.

**Modul Pengurusan Komunikasi dan Tatatertib Pekerja** terbahagi kepada dua submodul iaitu:

- **Submodul Pengurusan Perhubungan Majikan-Pekerja**
- **Submodul Pengurusan Tatatertib**

## **1.1 PENERANGAN RINGKAS MENGENAI SUBMODUL PENGURUSAN PERHUBUNGAN MAJIKAN - PEKERJA (MBJ)**

Submodul ini mengandungi proses atau fungsi yang membantu dan memudahkan pemantauan dibuat oleh Jabatan Perkhidmatan Awam Malaysia (JPA), selaku Agensi Pusat MBJ, kepada perkara-perkara berikut :

- Isu-isu MBJ di agensi
- Pelaksanaan Mesyuarat MBJ di agensi

## **2.0 CARA PENGGUNAAN**

Berikut merupakan langkah-langkah untuk mencapai **Modul Pengurusan Komunikasi Dan Tatatertib Pekerja** (Menu Utama) dan **Pengurusan Perhubungan Majikan - Pekerja**

#### **Langkah 1:**

Klik pada menu **Pengurusan Perhubungan Majikan - Pekerja**

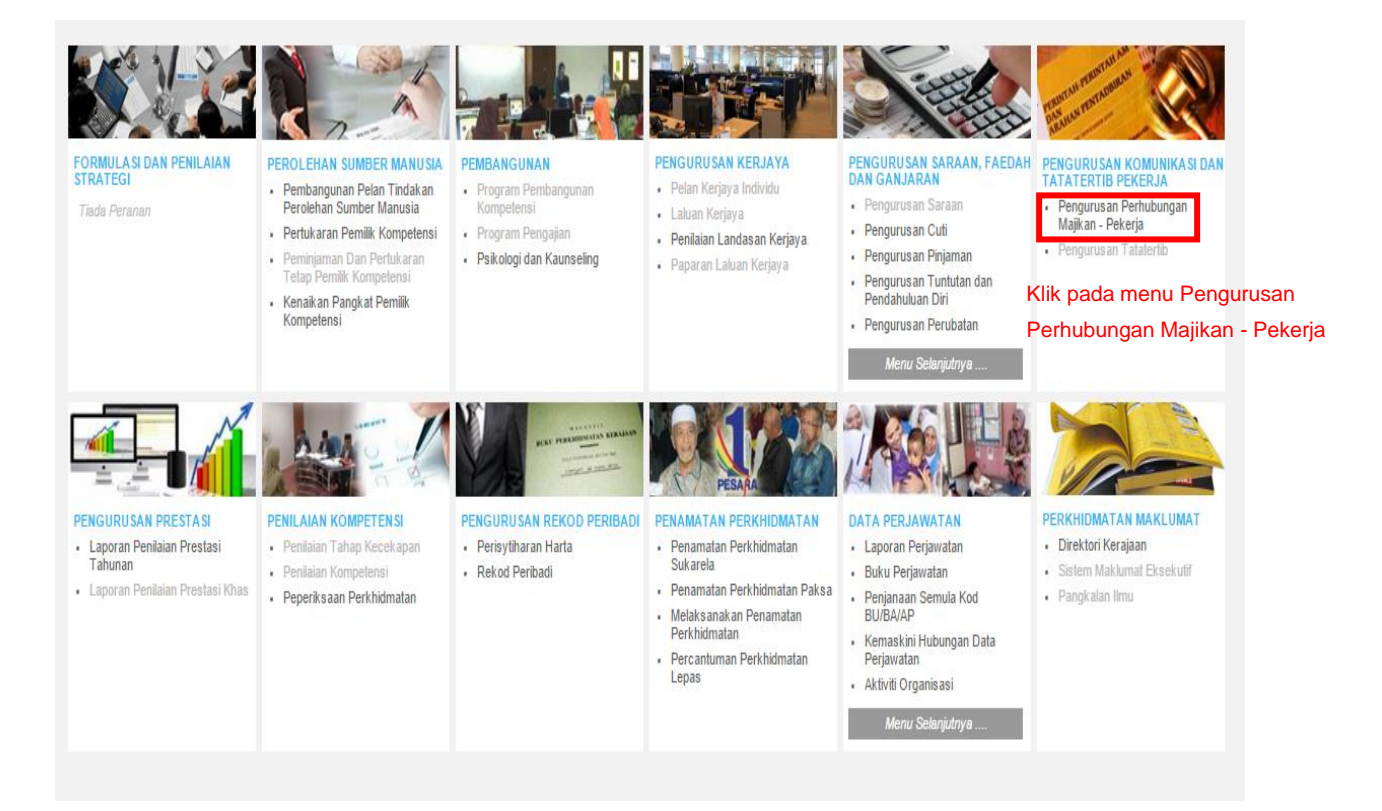

**Rajah 1 : Paparan Skrin Laman Utama Sistem Pengurusan Maklumat Sumber Manusia (HRMIS)**

## **2.1 PERANAN SEBAGAI SETIAUSAHA PEGAWAI / URUS SETIA MBJ**

#### **2.1.1 FUNGSI PENTADBIRAN : KEMASKINI AHLI MBJ**

- Membolehkan pihak agensi untuk mengemaskini maklumat ahli-ahli MBJ agensi

#### **Langkah-langkah :**

Klik pada **Menu : Pentadbiran MBJ >> Kemaskini Ahli MBJ**

Buat carian berdasarkan **Nama MBJ** atau **Nombor Pendaftaran MBJ**

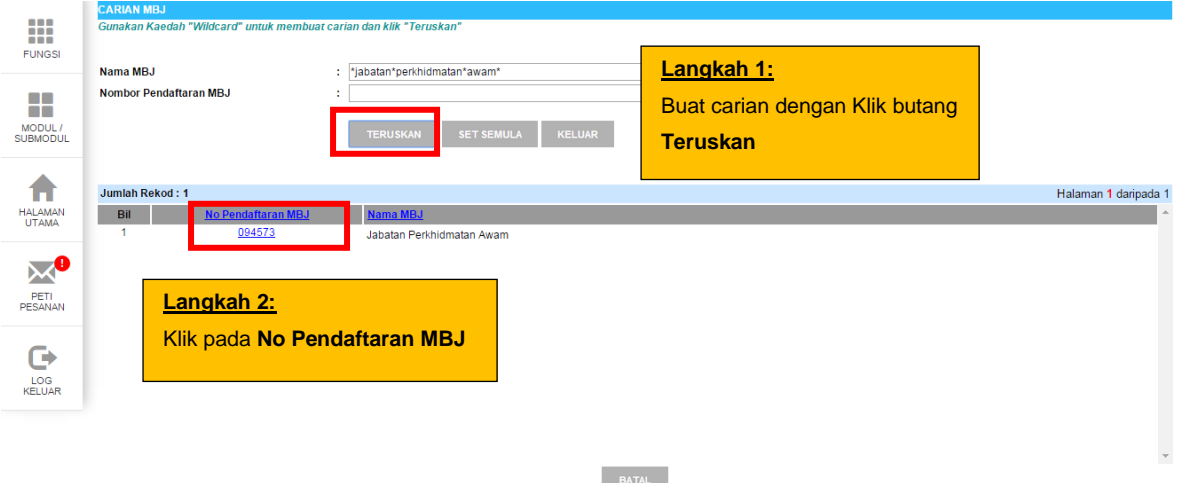

**Rajah 2 : Paparan Skrin Laman Menu Carian MBJ**

Sekiranya maklumat ahli-ahli MBJ pernah dimasukkan sebelum ini, paparan senarai tersebut akan dipaparkan.

Klik pada butang **Tambah** untuk tambah ahli MBJ.

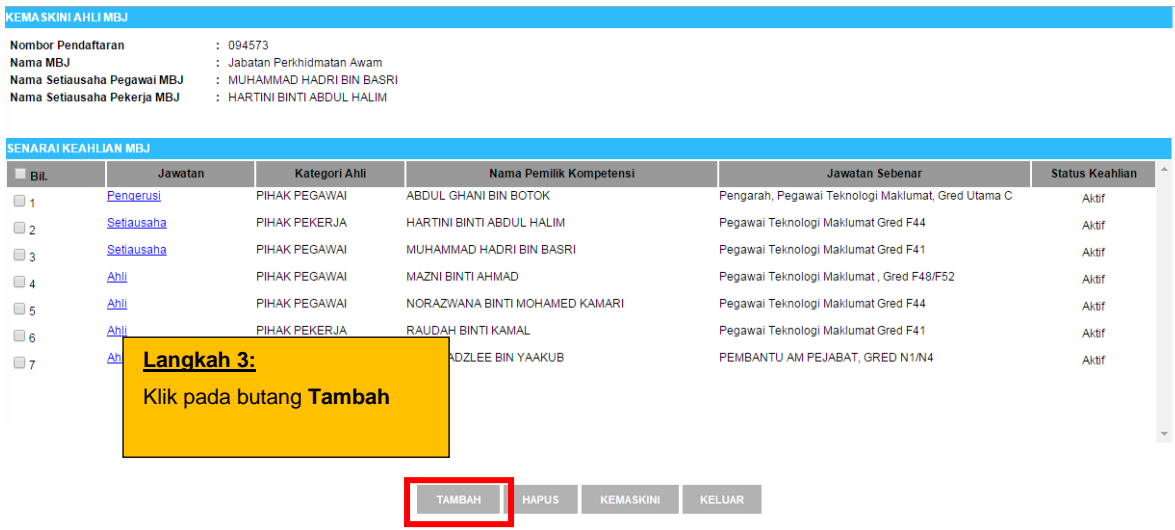

**Rajah 3 : Paparan Skrin Laman Menu Kemaskini Ahli MBJ**

Klik pada butang **Cari** untuk mencari Pemilik Kompetensi yang dikehendaki

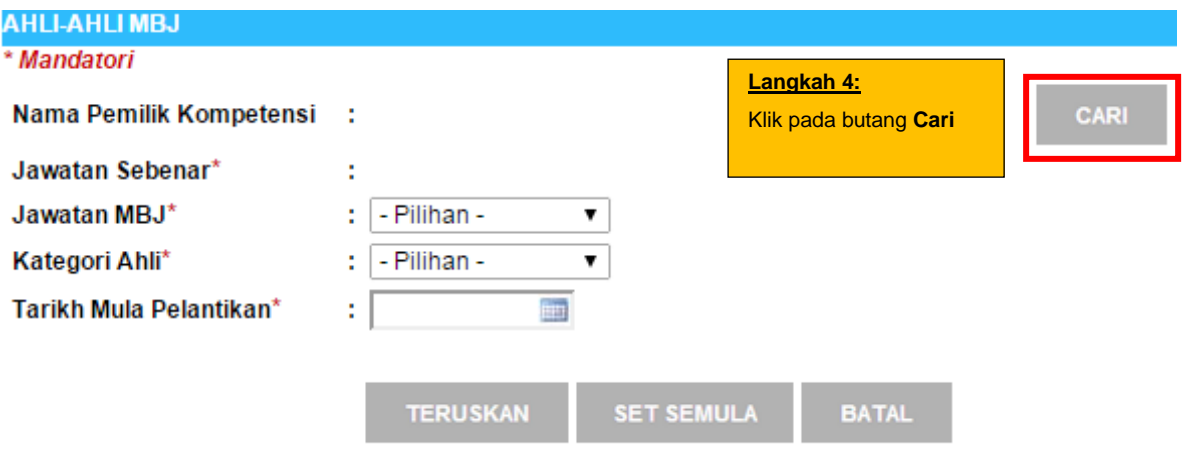

**Rajah 4 : Paparan Skrin Bagi Popup Window untuk Tambah Ahli Baru**

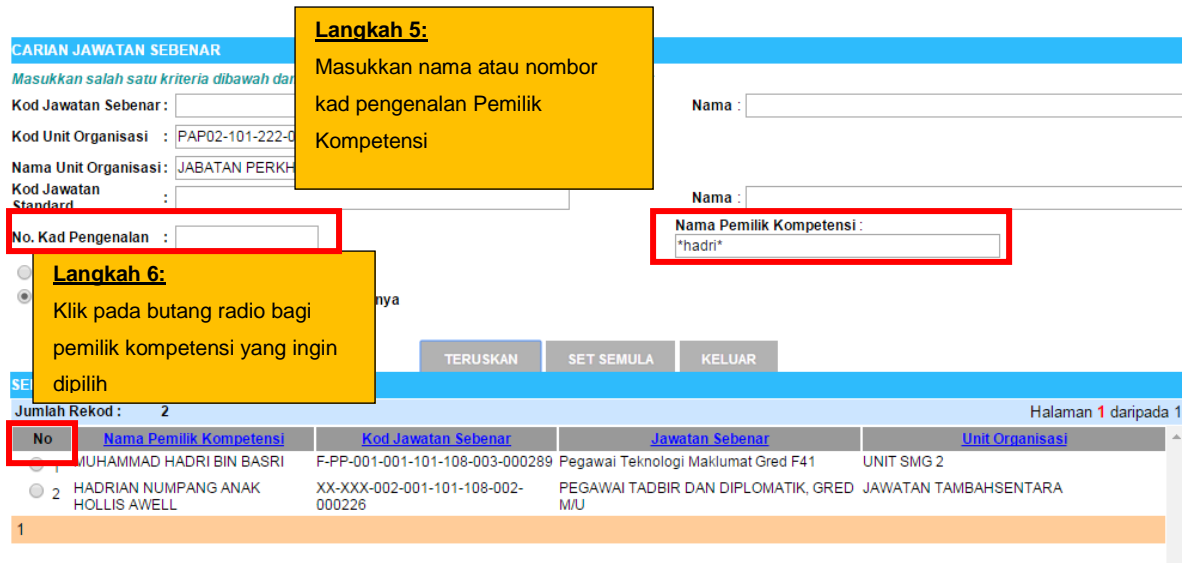

**Rajah 5 : Paparan Skrin Bagi Carian Pemilik Kompetensi Bagi Fungsi Tambah Ahli Baru**

Setelah carian nama ahli telah dilakukan, maklumat mengenai **Jawatan Sebenar, Jawatan MBJ, Kategori Ahli dan Tarikh Mula/Tamat Perlantikan** bagi pemilik kompentensi tersebut perlu dimasukkan. **Rujuk Rajah 6.**

Klik butang **Teruskan** untuk menyimpan maklumat tersebut.

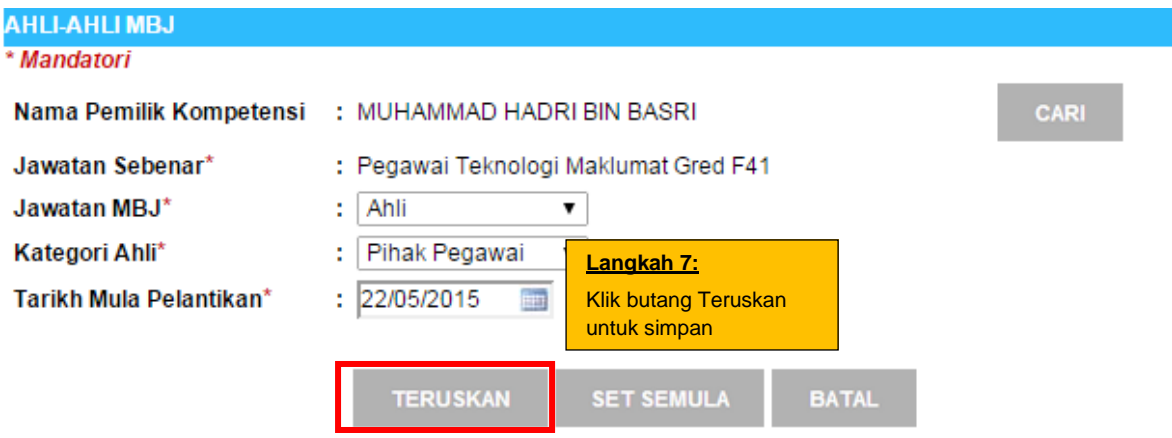

**Rajah 6 : Paparan Skrin Bagi Maklumat Ahli MBJ**

| <b>KEMA SKINI AHLI MBJ</b>                                                                                                    |               |                      |                                                    |                                                    |                        |  |  |  |  |  |  |
|----------------------------------------------------------------------------------------------------|---------------|----------------------|----------------------------------------------------|----------------------------------------------------|------------------------|--|--|--|--|--|--|
| : 094573<br><b>Nombor Pendaftaran</b><br>Nama MBJ<br>: Jabatan Perkhidmatan Awam<br>Nama Setiausaha Pegawai MBJ<br>: MUHAMMAD HADRI BIN BASRI<br>Nama Setiausaha Pekerja MBJ<br>: HARTINI BINTI ABDUL HALIM |               |                      |                                                    |                                                    |                        |  |  |  |  |  |  |
| <b>SENARAI KEAHLIAN MBJ</b>                                                                                                    |               |                      |                                                    |                                                    |                        |  |  |  |  |  |  |
| Bil.                                                                                                    | Jawatan       | <b>Kategori Ahli</b> | Nama Pemilik Kompetensi                            | <b>Jawatan Sebenar</b>                             | <b>Status Keahlian</b> |  |  |  |  |  |  |
| $\Box$ 1                                                                                                    | Pengerusi     | PIHAK PEGAWAI        | ABDUL GHANI BIN BOTOK                              | Pengarah, Pegawai Teknologi Maklumat, Gred Utama C | Aktif                  |  |  |  |  |  |  |
| $\Box$ 2                                                                                                    | Setiausaha    | PIHAK PEKERJA        | HARTINI BINTI ABDUL HALIM                          | Pegawai Teknologi Maklumat Gred F44                | Aktif                  |  |  |  |  |  |  |
| $\Box$ 3                                                                                                    | Setiausaha    | <b>PIHAK PEGAWAI</b> | MUHAMMAD HADRI BIN BASRI                           | Pegawai Teknologi Maklumat Gred F41                | Aktif                  |  |  |  |  |  |  |
| $\Box$ 4                                                                                                    | Ahli          | PIHAK PEGAWAI        | <b>MAZNI BINTI AHMAD</b>                           | Pegawai Teknologi Maklumat, Gred F48/F52           | Aktif                  |  |  |  |  |  |  |
| $\Box$ 5                                                                                                    | Ahli          | PIHAK PEGAWAI        | NORAZWANA BINTI MOHAMED KAMARI                     | Pegawai Teknologi Maklumat Gred F44                | Aktif                  |  |  |  |  |  |  |
| $\Box$ 6                                                                                                    | <b>CARDIO</b> | _______________      | <u>Se sou combinado por extraordinadores e a c</u> |                                                    | <b>AKUL</b>            |  |  |  |  |  |  |
| $\Box$                                                                                                    | Ahli          | PIHAK PEGAWAI        | MUHAMMAD HADRI BIN BASRI                           | Pegawai Teknologi Maklumat Gred F41                | Aktif                  |  |  |  |  |  |  |
| $\Box$ 8                                                                                                    | Ahli          | PIHAK PEKERJA        | DZULMADZLEE BIN YAAKUB                             | PEMBANTU AM PEJABAT, GRED N1/N4                    | Aktif                  |  |  |  |  |  |  |
|                                                                                                    |               |                      |                                                    |                                                    |                        |  |  |  |  |  |  |
|                                                                                                    |               |                      | <b>TAMBAH</b><br><b>HAPUS</b><br><b>KEMASKINI</b>  | <b>KELUAR</b>                                      |                        |  |  |  |  |  |  |

**Rajah 7 : Paparan Skrin Bagi Contoh Maklumat Ahli MBJ Yang Ditambah**

### **2.1.2 FUNGSI PENTADBIRAN : KEMASKINI KUMPULAN PIHAK PEKERJA, KESATUAN DAN PERSATUAN**

- Membolehkan agensi untuk melakukan mengemaskini maklumat Kumpulan Pihak Pekerja, Kesatuan dan Persatuan di agensi

#### **Langkah-Langkah**

Klik pada **Menu : Pentadbiran MBJ >> Kemaskini Kumpulan Pihak Pekerja, Kesatuan dan Persatuan**

Lakukan carian Kumpulan Pihak Pekerja, Kesatuan dan Persatuan berdasarkan **nama MBJ** atau **Nombor Pendaftaran MBJ. Rujuk Rajah 8.**

Klik pada pautan nombor pendaftaran MBJ untuk ke proses kemaskini Kumpulan Pihak Pekerja, Kesatuan dan Persatuan bagi nama MBJ yang telah dipilih.

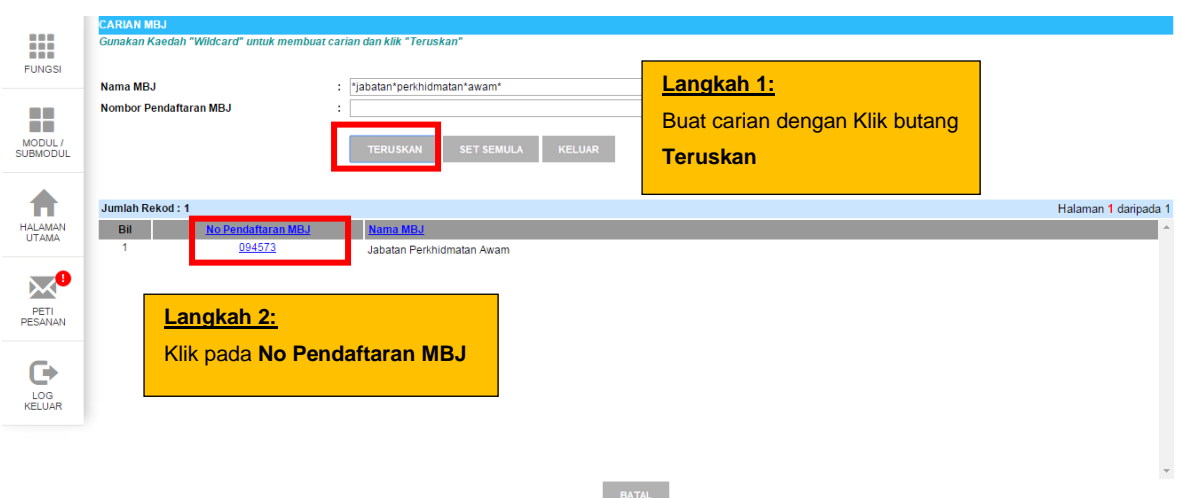

**Rajah 8 : Paparan Skrin Laman Menu Carian MBJ**

Klik pada butang **Tambah** untuk mewujudkan rekod baru bagi Kumpulan Pihak Pekerja, Kesatuan dan Persatuan.

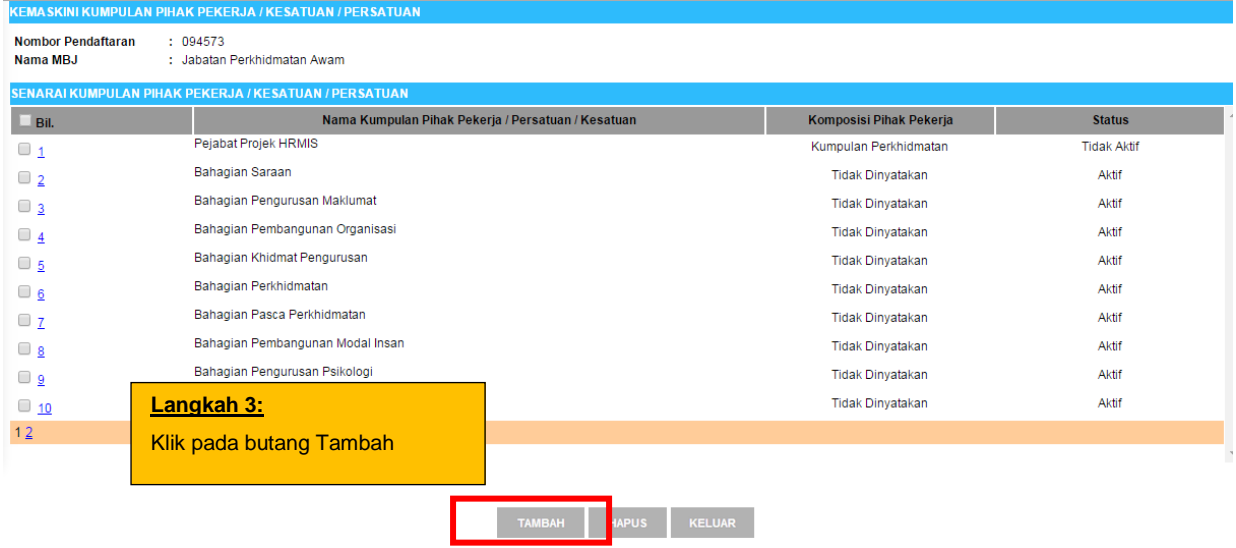

## **Rajah 9 : Paparan Skrin Bagi Senarai Kumpulan Pihak Pekerja, Kesatuan dan Persatuan**

Isikan maklumat **Nama Kumpulan Pihak Pekerja, Kesatuan dan Persatuan, Komposisi Pihak Pekerja dan Status Keaktifan**. **Rujuk Rajah 10.**

Klik butang **Teruskan.**

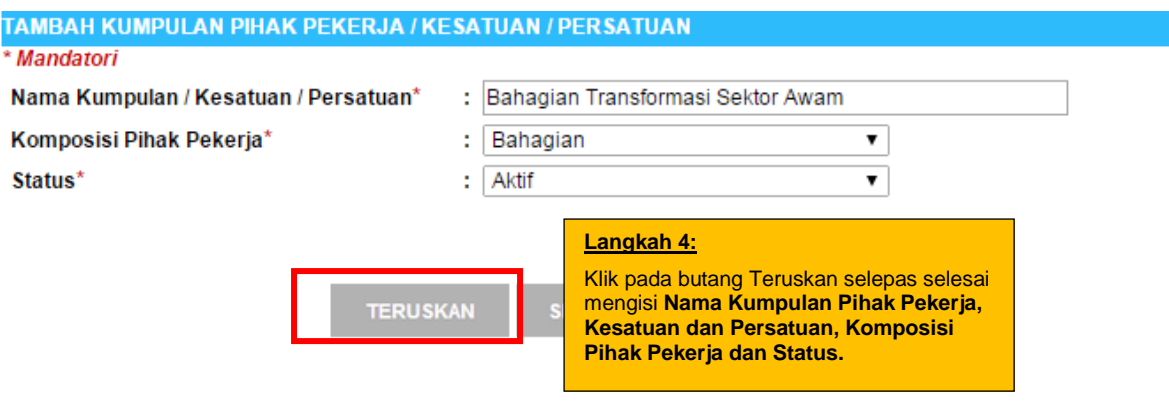

**Rajah 10 : Paparan Skrin Bagi Fungsi Tambah Kumpulan Pihak Pekerja, Kesatuan dan Persatuan**

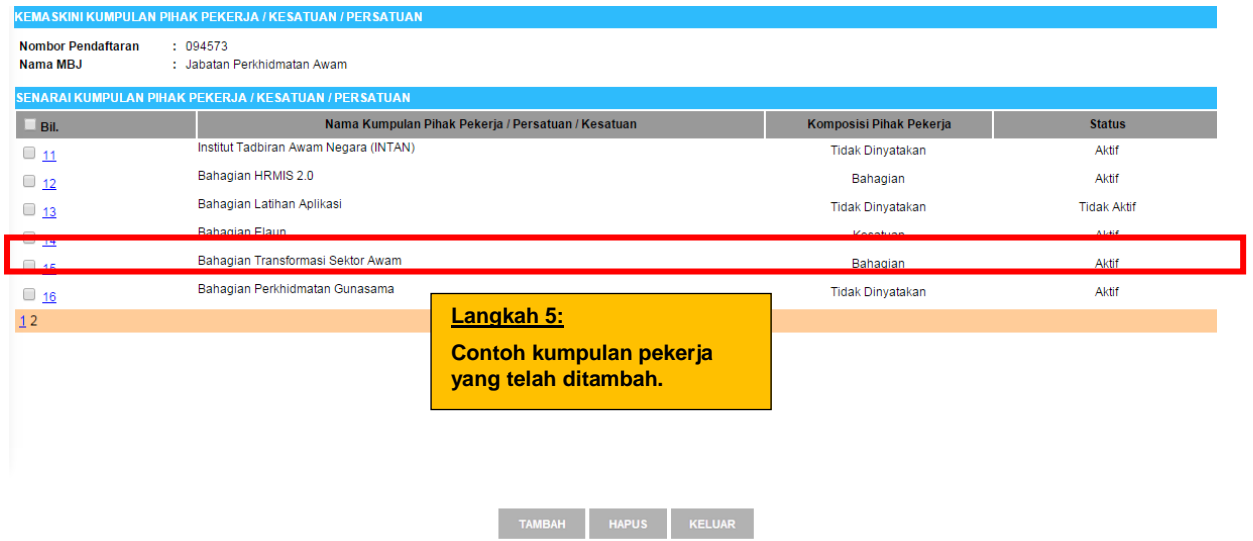

## **Rajah 11: Paparan Skrin Bagi Contoh Maklumat Kumpulan Pihak Pekerja, Kesatuan dan Persatuan Yang Telah Ditambah**

#### **2.2.1 FUNGSI MESYUARAT : SELENGGARA MAKLUMAT MESYUARAT MBJ**

- Membolehkan agensi memasukkan maklumat-maklumat berkenaan mesyuarat MBJ yang telah diadakan

#### **Langkah-langkah :**

#### Klik pada **Menu : Mesyuarat MBJ >> Selenggara Maklumat Mesyuarat MBJ**

Buat carian berdasarkan **Nama MBJ** atau **Nombor Pendaftaran MBJ. Rujuk Rajah 8.**

Paparan muka web akan memaparkan senarai Mesyuarat MBJ agensi yang pernah diisikan sebelum ini.

Klik pada pautan **Bil. Mesyuarat** untuk melihat atau mengemaskini maklumat mesyuarat yang sedia ada. **Rujuk Rajah 12.**

Bagi mewujudkan rekod baru bagi mesyuarat MBJ, klik pada butang **Tambah.**

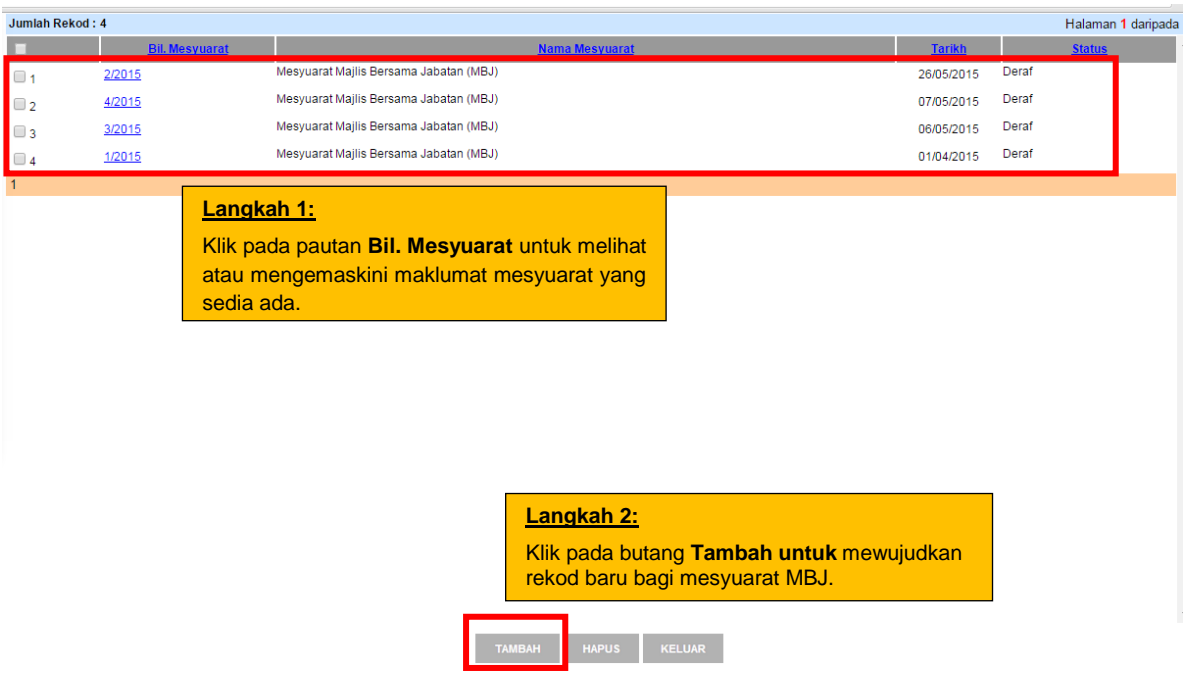

**Rajah 12: Paparan Skrin Bagi Senarai Mesyuarat MBJ Agensi Sedia Ada**

Empat tab sub fungsi bagi akan dipaparkan pada muka web seterusnya seperti berikut **(Rujuk Rajah 13);**

- a) Maklumat Asas Mesyuarat MBJ
- b) Kemaskini Isu-isu MBJ
- c) Muat Naik Dokumen
- d) Semakan Setiausaha MBJ

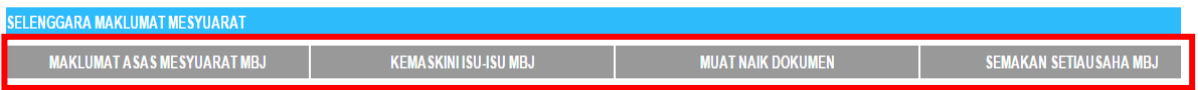

**Rajah 13: Paparan Skrin Bagi Empat Tab Sub Fungsi Selenggara Maklumat Mesyuarat MBJ**

Dalam tab pertama **Maklumat Asas Mesyuarat MBJ**, Setiausaha Pegawai atau Urus Setia MBJ perlu mengisikan maklumat yang telah diadakan seperti berikut **(Rujuk Rajah 14);**

- a) Jenis Mesyuarat
- b) Bilangan Mesyuarat
- c) Tarikh Mesyuarat MBJ

Klik butang **Simpan** apabila selesai.

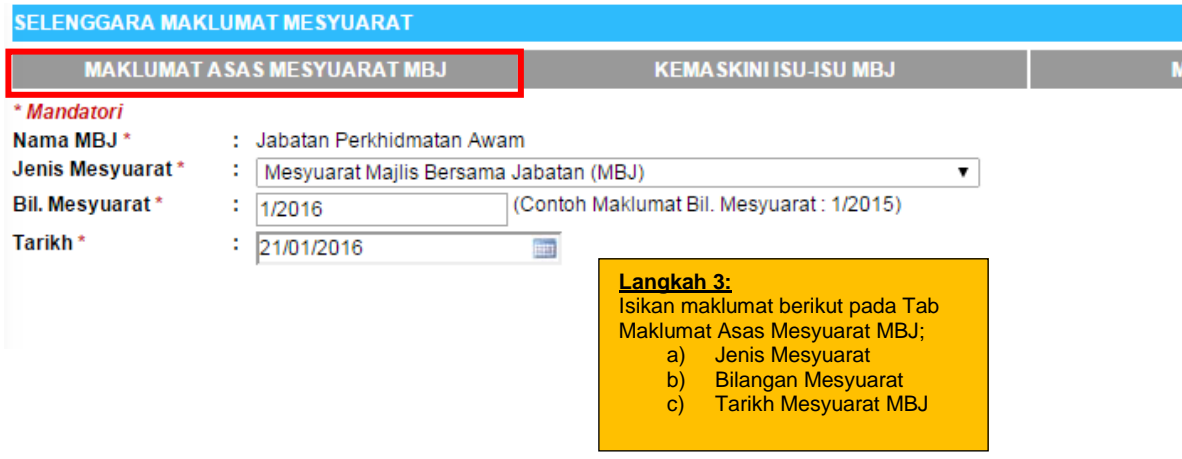

**Rajah 14: Paparan Skrin Bagi Tab Maklumat Asas Mesyuarat MBJ**

Pada Tab **kedua Kemas Kini Isu-isu MBJ,** Setiausaha Pegawai atau Urus Setia MBJ dikehendaki memasukkan maklumat isu-isu MBJ yang dibincangkan di dalam mesyuarat berkenaan.

Terdapat dua Sub Tab bagi tab Kemaskini Isu-isu MBJ iaitu**:** 

- a) Perkara Berbangkit Dari Minit MBJ yang Lalu (Isu lama yang masih belum selesai)
- b) Isu Yang Dibincangkan Dalam Mesyuarat MBJ Terkini (Isu baru)

#### **Rujuk Rajah 15.**

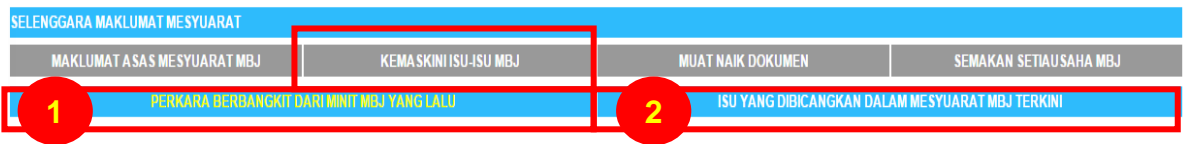

**Rajah 15: Paparan Skrin Bagi Tab Kemas Kini Isu-isu MBJ, Sub Tab Perkara Berbangkit Dari Minit MBJ yang Lalu dan Isu Yang Dibincangkan Dalam Mesyuarat MBJ Terkini**

Bagi Sub Tab Perkara Berbangkit Dari Minit MBJ yang Lalu **(Rujuk Rajah 16):**

- a) Setiausaha Pegawai atau Urus Setia MBJ dikehendaki memasukkan isu-isu lama yang masih belum selesai dan dibincangkan di dalam mesyuarat berkenaan.
- b) Bagi isu yang telah sedia ada direkodkan di dalam sistem, pilih Tajuk isu melalui menu drop down yang disediakan.
- c) Setiap isu lama dimasukkan secara berasingan
- d) Kategori dan Jenis Isu akan dijana secara automatik dikeluarkan berdasarkan maklumat yang telah dimasukkan sebelum ini.
- e) Pilih Status Isu dan isikan ruangan Catatan (tidak mandatori).
- f) Klik butang **Tambah** untuk menambahkan ruangan isu.
- g) Klik butang **Simpan** setelah semua isu selesai dimasukkan.

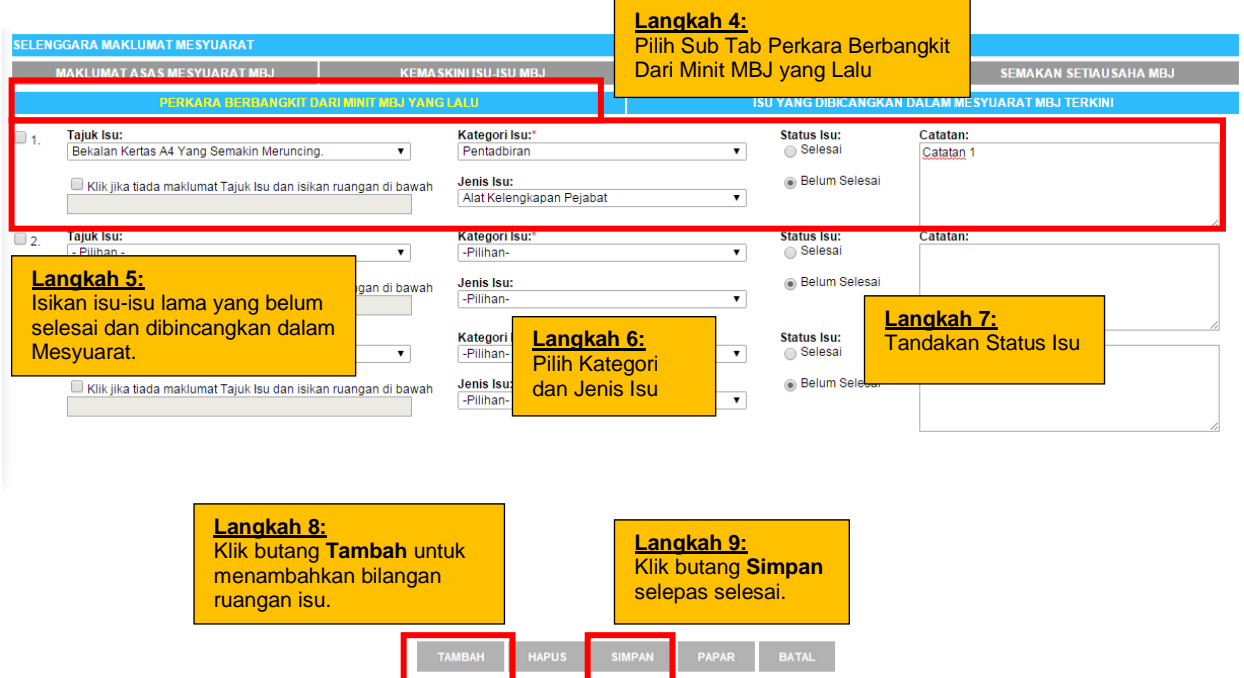

### **Rajah 16: Paparan Skrin Bagi Sub Tab Perkara Berbangkit Daripada Minit MBJ Yang Lalu**

Bagi isu lama yang dibincangkan di dalam mesyuarat dan belum diwujudkan di dalam sistem, klik pada kotak semak (*checkbox*).

Kemudian, isikan ruangan Tajuk Isu (di bawah *checkbox*) dan pilih Jenis Isu, Kategori Isu, Status Isu serta isikan ruangan catatan (tidak mandatori)

Klik butang **Simpan** apabila semua isu telah selesai dimasukkan.

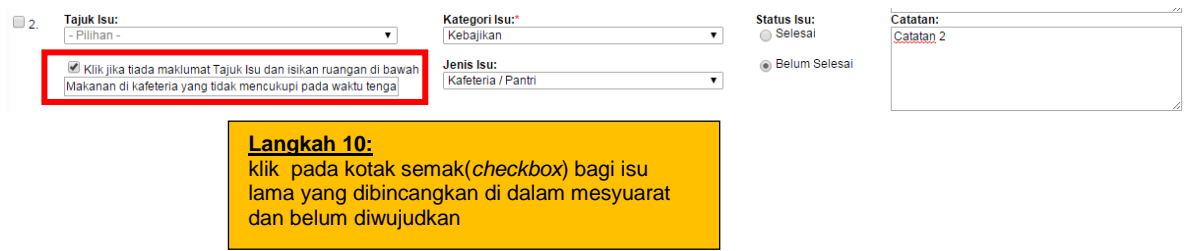

**Rajah 17: Paparan Skrin Bagi Bagi Isu Lama Yang Dibincangkan Di Dalam Mesyuarat Dan Belum Diwujudkan** 

Bagi Isu Yang Dibincangkan Dalam Mesyuarat MBJ Terkini **(Rujuk Rajah 18):**

- a) Setiausaha Pegawai atau Urus Setia MBJ dikehendaki untuk memasukkan **isu-isu baru** yang masih belum selesai dan dibincangkan di dalam mesyuarat berkenaan.
- b) Masukkan Tajuk Isu dan pilih Jenis Isu, Kategori Isu, Status Isu serta isikan ruangan catatan (tidak mandatori).
- c) Setiap isu baru dimasukkan secara berasingan.
- d) Klik butang **Simpan** apabila semua isu selesai dimasukkan.

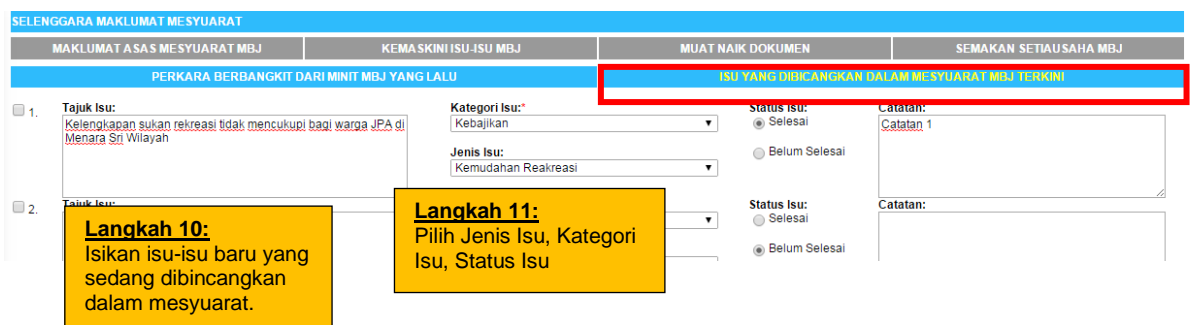

**Rajah 18: Paparan Skrin Bagi Sub Tab Isu Yang Dibincangkan Dalam Mesyuarat MBJ Terkini**

Pada Tab ketiga **Muat Naik Dokumen,** Setiausaha Pegawai atau Urus Setia MBJ dikehendaki untuk memuat naik dokumen yang berkait dengan mesyuarat MBJ berkenaan khususnya minit mesyuarat (Mandatori). Rujuk Rajah 19.

Klik butang **Muat Naik** sama ada di dalam ruangan Minit Mesyuarat atau Dokumen Sokongan Mesyuarat untuk memuat naik berdasarkan jenis dokumen

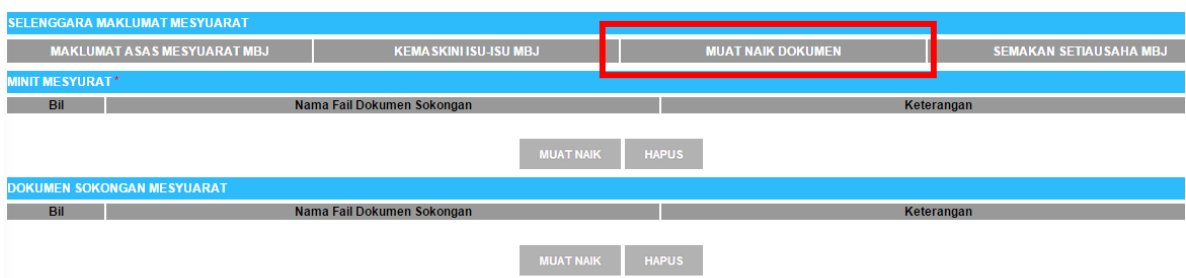

#### **Rajah 19: Paparan Skrin Bagi Tab Muat Naik Dokumen**

Klik butang **Choose File** untuk memilih fail dokumen tersebut yang terdapat di dalam simpanan komputer anda;

- a) Format fail yang dibenarkan adalah hanya dalam bentuk **.PDF**
- b) Masukkan keterangan berhubung dengan dokumen yang dimuat naik.

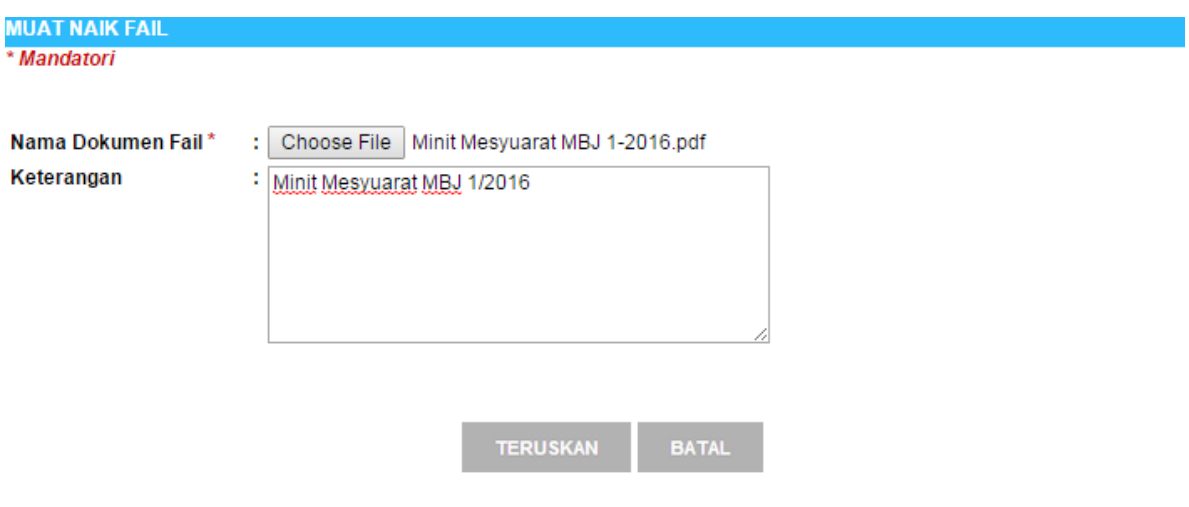

## **Rajah 20: Paparan Skrin Bagi Muat Naik Fail Minit Mesyuarat atau Dokumen Sokongan Mesyuarat**

Dokumen yang telah dimuat naik akan dipaparkan di dalam ruangan Minit Mesyuarat atau/dan Dokumen Sokongan Mesyuarat. **Rujuk Rajah 21.**

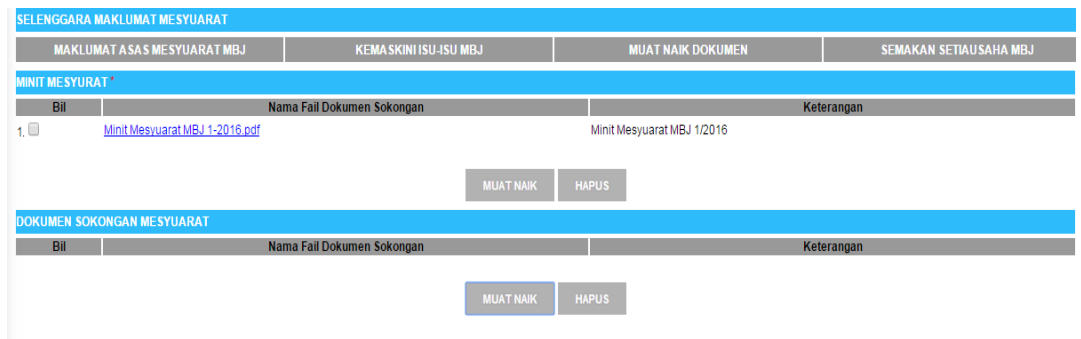

### **Rajah 21: Paparan Skrin Bagi Paparan Skrin Bagi Fail Minit Mesyuarat atau Dokumen Sokongan Mesyuarat Yang Telah Dimuat Naik**

Pada Tab keempat **Semakan Setiausaha MBJ**, semua maklumat yang telah diisikan perlu mendapat penyemakan dan pengesahan daripada kedua-dua Setiausaha MBJ agensi iaitu Setiausaha Pegawai dan Setiausaha Pekerja.

- a) Setiausaha Pegawai akan memulakan proses dengan menanda checkbox.
- b) Kemudian Klik butang Hantar untuk dipanjangkan proses kepada Setiausaha Pekerja
- c) Hanya **Setiausaha Pegawai** sahaja dibenarkan untuk melakukan proses ini
- d) **Rujuk Rajah 22**.

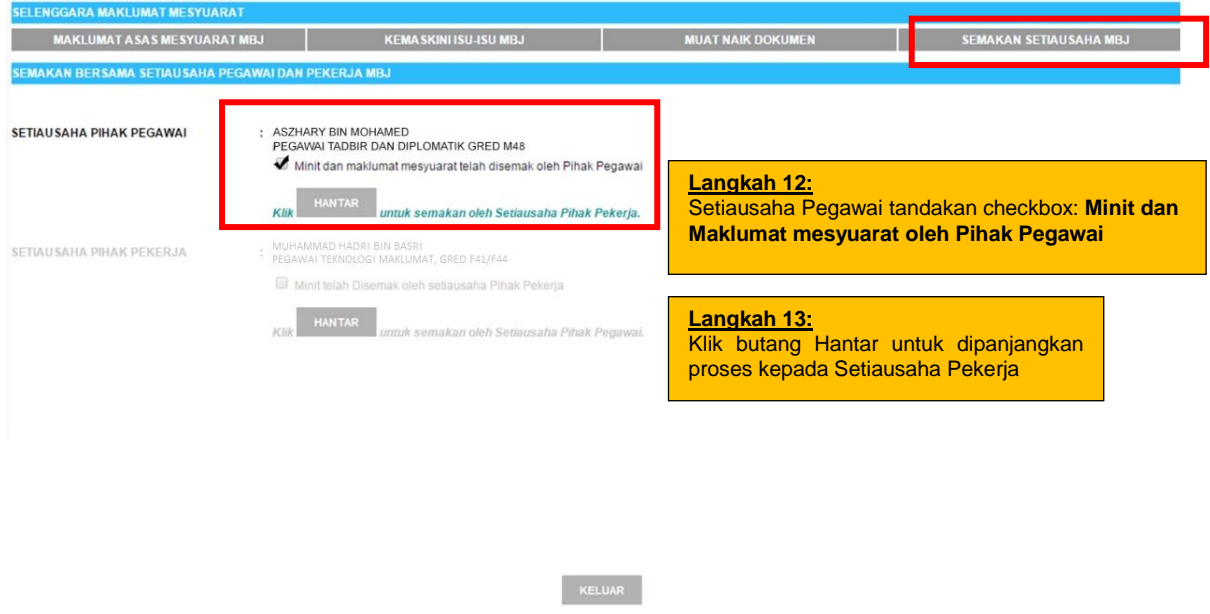

**Rajah 22: Paparan Skrin Bagi Tab Semakan Setiausaha**

Setiausaha Pekerja perlu membuka peti pesanan aplikasi HRMIS2.0 untuk melakukan proses pengesahan seterusnya.

Klik pada pautan Subjek untuk ke proses yang seterusnya. **Rujuk Rajah 23.**

| Langkah 13:<br>Setiausaha Pekerja klik pada pautan<br>subjek dalam peti pesanan HRMIS2.0<br>utuk ke proses seterusnya. |                               | Halaman 1 daripa                                                                                                    |                              |                                                 |        |                          |  |  |
|----------------------------------------------------------------------------------------------------|-------------------------------|----------------------------------------------------------------------------------------------------|------------------------------|-------------------------------------------------|--------|--------------------------|--|--|
|                                                                                                    |                               | <b>Subjek</b>                                                                                                    | <b>Terima</b>                | <b>Tempoh</b><br><b>Maklumbalas</b><br>KDI Paki |        | <b>Jumlah Peringatar</b> |  |  |
|                                                                                                    |                               | MER : PENGHANTARAN MAKLUMAT MESYUARAT MBJ UNTUK<br>PERSETUJUAN BERSAMA : 1/2016 (MUHAMMAD HADRI BIN BASRI)                                                                     | 22/05/2015 8:08:17           |                                                 |        | $\mathbf{0}$             |  |  |
|                                                                                                    | SITINURUL HUDA BINTIKUSNIN    | CN : PENGHANTARAN CALON YANG DIPILIH SEBAGAI MENTI (HARTINI<br><b>BINTI ABDUL HALIM)</b>                                                                                       | 05/11/2014 10241247          |                                                 | $\sim$ | $^{\circ}$               |  |  |
| $\Box$ 3                                                                                                    | SITI NURUL HUDA BINTI KUSNIN  | CN : PENGHANTARAN CALON YANG DIPILIH SEBAGAI MENTI (HARTINI<br><b>BINTI ABDUL HALIM)</b>                                                                                       | 03/11/2014 5:28:34           |                                                 |        | $\mathbf{0}$             |  |  |
| $\Box$ 4                                                                                                    | NUR AZAH BINTI ABDUL AZIZ     | LN : PINJAMAN: PEMBATALAN APLIKASI PINJAMAN KEPADA CO (HARTINI)<br><b>BINTI ABDUL HALIM)</b>                                                                                   | 26/09/2014 11:25:15          |                                                 |        | $\overline{0}$           |  |  |
| $\Box$ 5                                                                                                    | <b>MAZLAN BIN JUNUS</b>       | PM : PEMBERITAHUAN: (HARTINI BINTI ABDUL HALIM)                                                                                                    | 31/07/2013 2:55:48           |                                                 |        | $\mathbf{0}$             |  |  |
| $\Box$ 6                                                                                                    | <b>MAHATHIR BIN JOHARI</b>    | SA : PEMBERITAHUAN JADUAL UNTUK PENILAIAN BERJADUAL (MAHATHIR 03/09/2010 5:39:30<br><b>BIN JOHARI)</b>                                                                         |                              |                                                 |        | $\mathbf{0}$             |  |  |
| $\Box$ 7                                                                                                    | <b>SARIFFUDDIN BIN SULONG</b> | DEV : CDP: PEMBERITAHUAN DAN PENERIMAAN MAKLUM BALAS STATUS 05/08/2010 2:36:00<br>TAWARAN PPK : KURSUS PEMIKIRAN KREATIF DALAM KERJAYA (HARTINI<br><b>DINITI ADDITI LIALIM</b> |                              |                                                 |        | $\overline{0}$           |  |  |
|                                                                                                    |                               | <b>DIMAJUKAN</b><br><b>TUGAS SEMULA</b><br><b>AKUAN PENERIMA</b>                                                                                                    | <b>HAPUS</b><br><b>BATAL</b> |                                                 |        |                          |  |  |

**Rajah 23: Paparan Skrin Bagi Peti Pesanan Setiausaha Pekerja**

Setelah semakan pada maklumat mesyuarat tersebut dilakukan,

- a) Setiausaha Pekerja boleh mengesahkan dokumen tersebut dengan menanda checkbox dan
- b) Klik butang **Hantar** untuk dipanjangkan proses kepada Setiausaha Pegawai sebagai makluman. **Rujuk Rajah 24.**
- c) Hanya **Setiausaha Pekerja** sahaja dibenarkan untuk melakukan proses ini.
- d) Setelah semakan dilakukan oleh kedua-dua Setiausaha Pegawai dan Pekerja, **Setiausaha Pegawai** perlu menghantar Maklumat Mesyuarat kepada Urusetia MBJ Pusat (JPA) dengan Klik pada butang **Teruskan. Rujuk Rajah 25.**

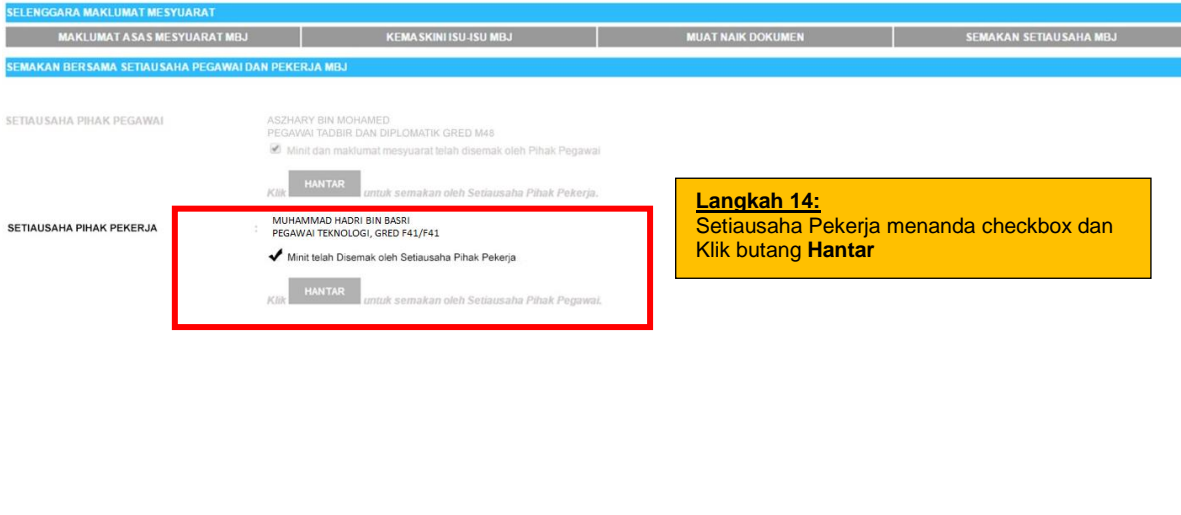

**Rajah 24: Paparan Skrin bagi Semakan Setiausaha Pihak Pekerja**

KELUAR

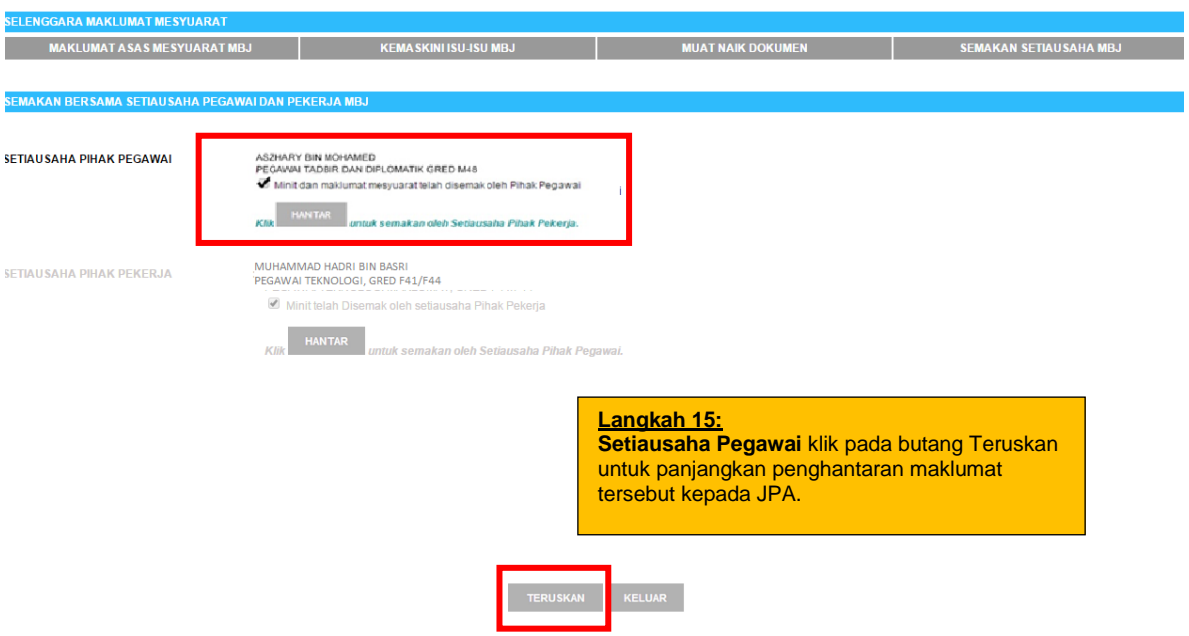

**Rajah 25: Paparan Skrin Bagi Penghantaran Maklumat Mesyuarat Kepada Urus Setia Agensi Pusat (JPA)**

Sebelum penghantaran maklumat mesyuarat dilakukan,

- a) **Setiausaha Pegawai** perlu mengisikan ruangan Salinan Kepada untuk menghantar Maklumat Mesyuarat tersebut kepada Penyelia di agensi atau Pemilik Kompetensi lain yang berkaitan.
- b) Klik butang **Tambah** untuk mencari pemilik kompetensi.

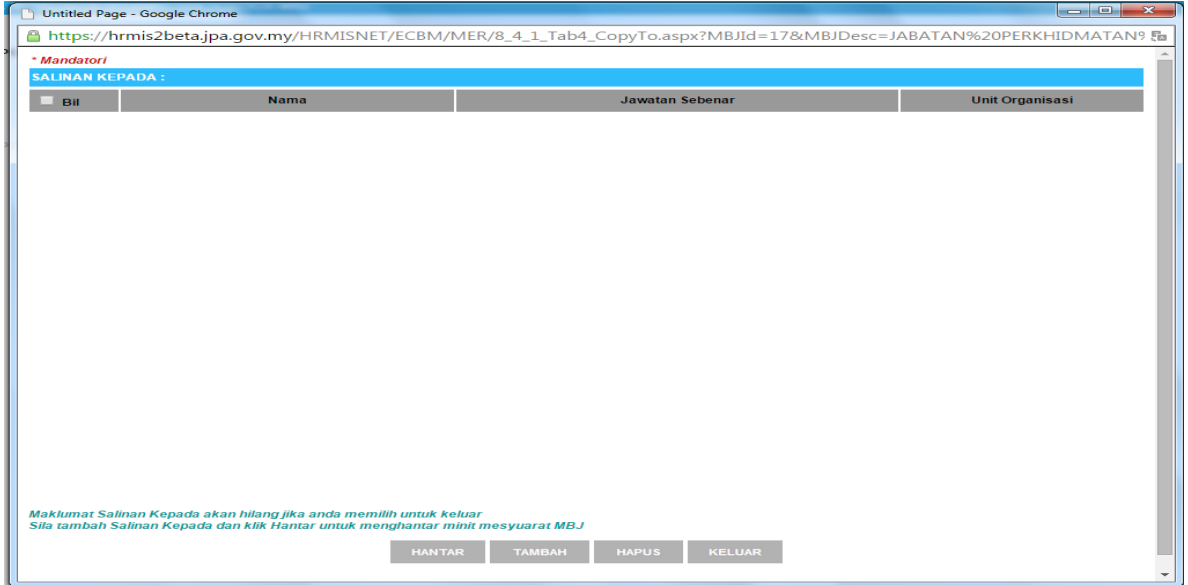

**Rajah 26: Paparan Skrin Bagi Salinan Kepada Pemilik Kompetensi**

Untuk mengisikan ruangan Salinan Kepada,

- a) Klik pada butang **Cari** untuk mencari pemilik kompetensi yang dikehendaki
- b) Masukkan nama atau nombor kad pengenalan pemilik kompetensi yang hendak dicari. **Rujuk Rajah 27.**
- c) Klik pada butang radio bagi Pemilik Kompetensi yang ingin dipilih
- d) Maklumat pemilik kompetensi yang telah dipilih akan terpapar di dalam senarai Salinan Kepada. **Rujuk Rajah 28.**
- e) Klik butang **Hantar** bagi penghantaran maklumat mesyuarat tersebut.
- f) **Makluman Berjaya dihantar** akan dipaparkan setelah Penghantaran Maklumat Mesyuarat kepada Jabatan Perkhidmatan Awam dilakukan.

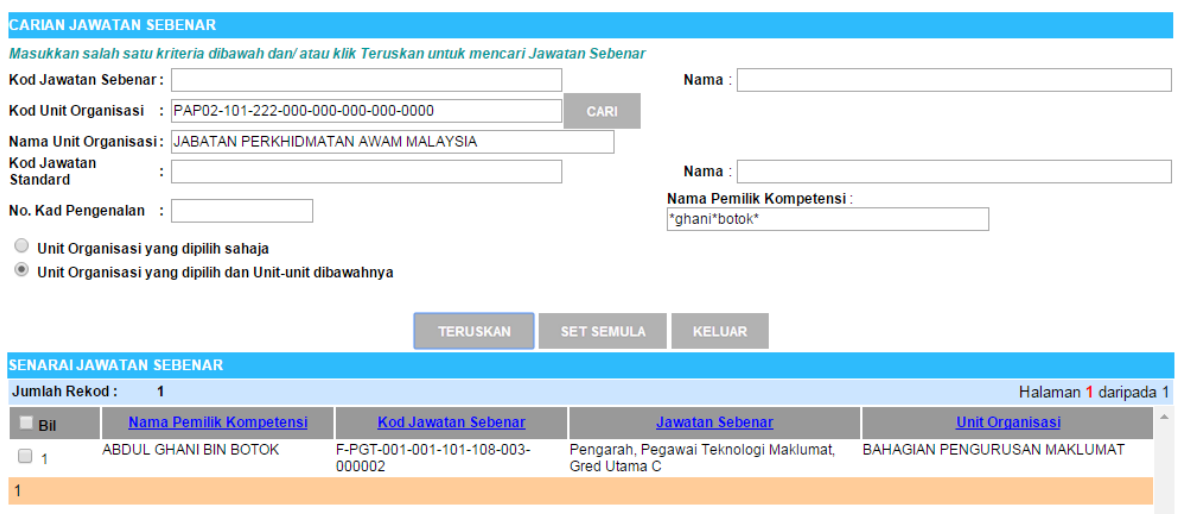

## **Rajah 27: Paparan Skrin Bagi Carian Pemilik Kompetensi untuk Fungsi Salinan Kepada**

#### *PANDUAN PENGGUNA HRMIS 2.0: TARIKH PENGEMASKINIAN: SUBMODUL PENGURUSAN PERHUBUNGAN MAJIKAN – PEKERJA 14/01/2016*

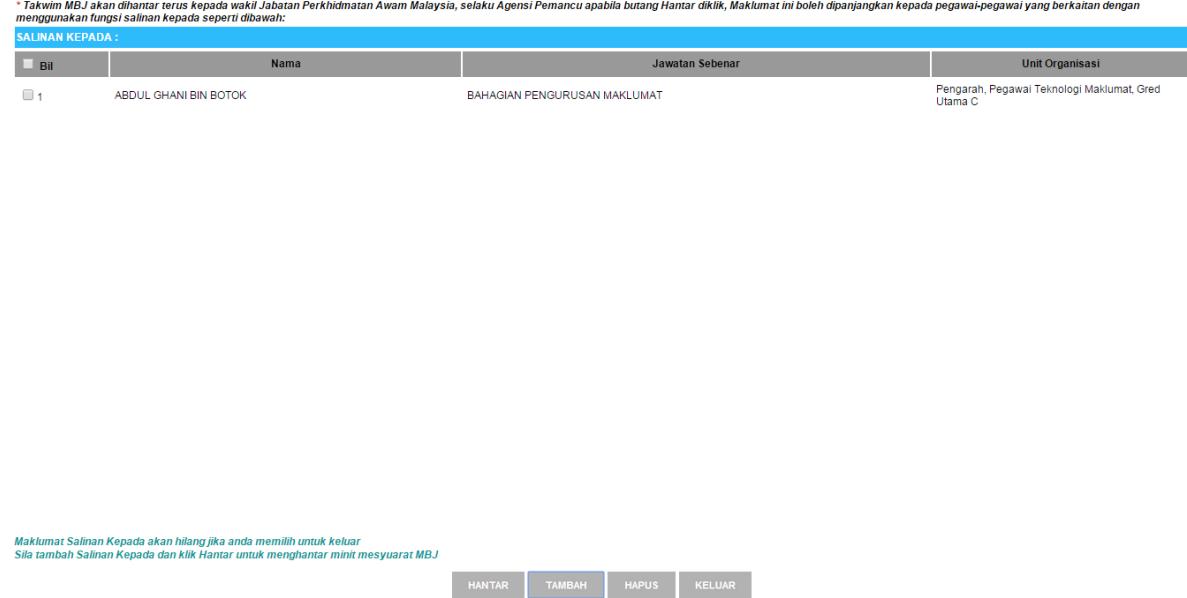

**Rajah 28: Paparan Skrin Bagi Contoh Pemilik Kompetensi Yang Dipilih Bagi Fungsi Salinan Kepada**

#### **2.3.1 FUNGSI TAKWIM MBJ: KEMASKINI DAN HANTAR MAKLUMAT TAKWIM MBJ**

- Membantu Setiausaha / Urusetia MBJ agensi mengemaskini maklumat tarikh perancangan mesyuarat-mesyuarat MBJ agensi bagi setiap tahun

#### **Langkah-Langkah**

Klik pada **Menu : Takwim MBJ >> Kemaskini dan Hantar Maklumat Takwim MBJ**

Buat carian berdasarkan **Nama MBJ** atau **Nombor Pendaftaran MBJ. Rujuk Rajah 8.**

Untuk mengisi Maklumat Perancangan Mesyuarat Agensi,

- a) Pilih Tahun Takwim melalui menu drop down yang disedikan.
- b) Kemudian, isikan Keterangan (Contohnya: Mesyuarat MBJ JPA Bil.1/2016) dan Tarikh Perancangan Mesyuarat.
- c) Agensi dimandatorikan untuk mengisi sebanyak **empat** perancangan mesyuarat seperti yang telah ditetapkan oleh Jabatan Perkhidmatan Awam.

#### **Rujuk Rajah 29.**

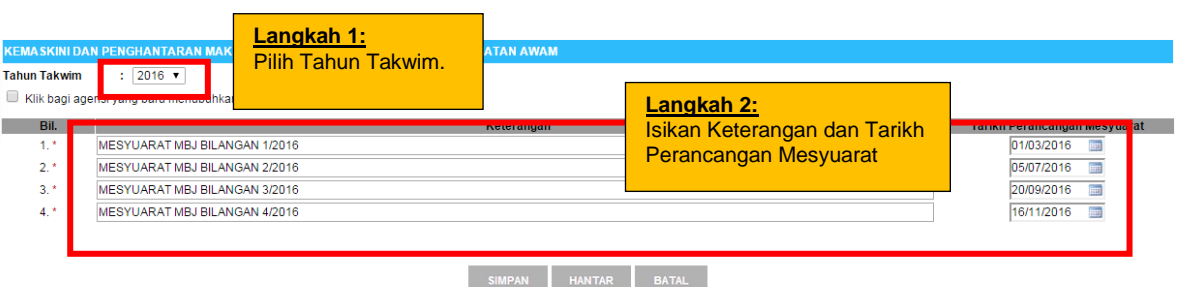

## **Rajah 29: Paparan Skrin Bagi Fungsi Kemaskini dan Hantar Maklumat Takwim MBJ**

Bagi agensi yang baru menubuhkan MBJ dan tidak dapat melaksanakan sebanyak 4 kali pada tahun tersebut,

- a) Klik pada checkbox : Agensi yang baru menubuhkan MBJ
- b) Isi ruangan Keterangan dan Tarikh Perancangan Mesyuarat
- c) Tidak dimandatorikan untuk mengisi maklumat Tarikh Perancangan Mesyuarat sebanyak 4 kali.
- **d) Rujuk Rajah 30.**

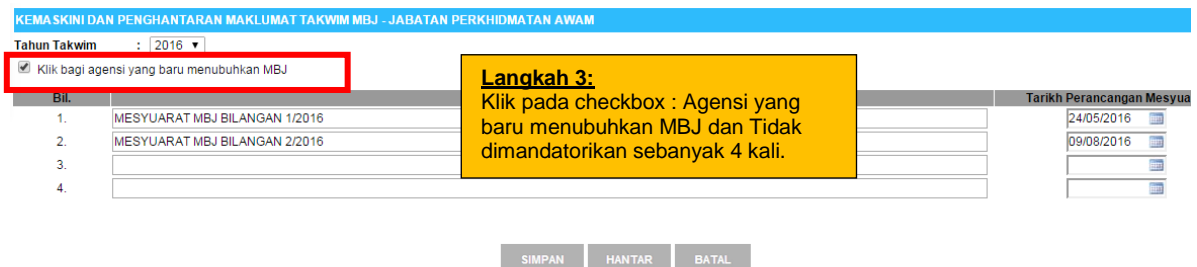

## **Rajah 30: Paparan Skrin Bagi Agensi Yang Baru Menubuhkan MBJ (Checkbox)**

Setelah semua maklumat telah diisikan,

- a) Klik butang **Simpan.**
- b) Kemudian klik butang **Hantar** untuk dipanjangkan Maklumat Takwim MBJ tersebut kepada Jabatan Perkhidmatan Awam.

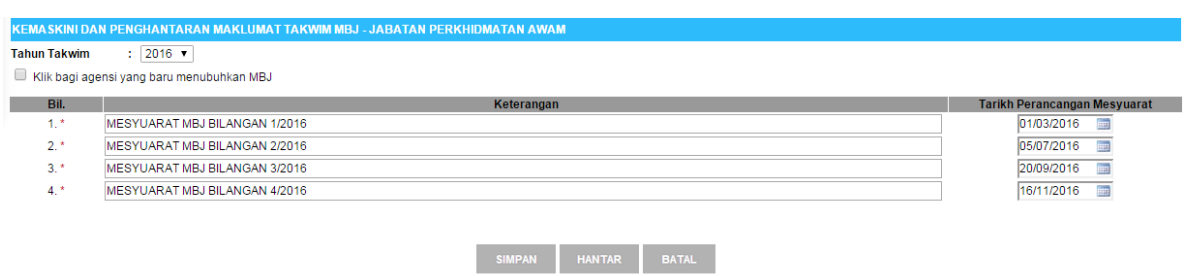

**Rajah 30: Paparan Skrin Bagi Contoh Rekod Perancangan Takwim MBJ Yang Telah Dimasukkan**

Sebelum penghantaran dilakukan, wakil agensi perlu mengisikan ruangan Salinan Kepada untuk menghantar maklumat perancangan mesyuarat tersebut kepada Penyelia di agensi masing-masing atau Pemilik Kompetensi lain yang berkaitan.

Untuk mengisikan ruangan Salinan Kepada,

- a) Klik pada butang Cari untuk mencari pemilik kompetensi yang dikehendaki
- b) Masukkan nama atau nombor kad pengenalan pemilik kompetensi yang hendak dicari. **Rujuk Rajah 27.**
- c) Klik pada butang radio bagi Pemilik Kompetensi yang ingin dipilih
- d) Maklumat pemilik kompetensi yang telah dipilih akan terpapar di dalam senarai Salinan Kepada. **Rujuk Rajah 28.**
- e) Klik butang **Hantar** bagi penghantaran maklumat mesyuarat tersebut.
- f) *Popup Alert* **Makluman Berjaya dihantar** akan dipaparkan setelah Penghantaran Maklumat Takwim kepada Jabatan Perkhidmatan Awam dilakukan. **Rujuk Rajah 31.**

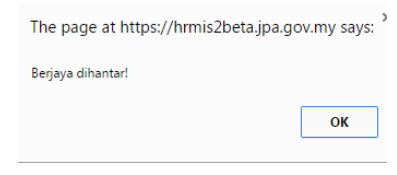

#### **Rajah 31: Paparan Skrin Bagi** *Popup Alert* **Berjaya Dihantar**